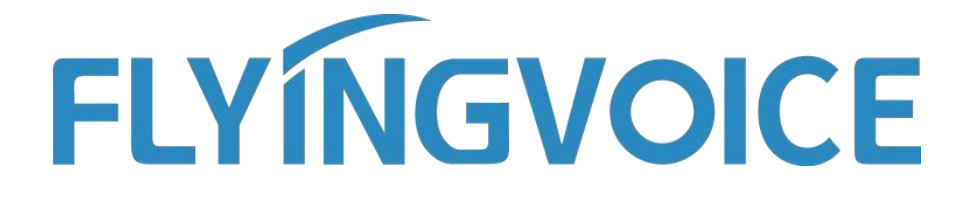

# **Registrar teléfono en New Rock PBX**

**Versión 1.0.0**

**Feb. 2020**

Flyingvoice Network Technology Co., Ltd. www.flyingvoice.com Contents

# **Contenido**

Introducción[........................................................................................................................................2](h)

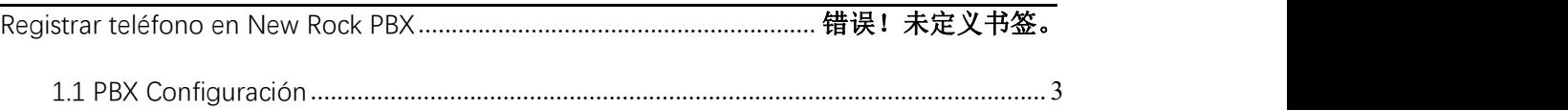

1.2 Configuración del teléfono[.................................................................................................](h) 4

Introducción

www.flyingvoice.com

## **Introducción**

Modelos de teléfonos IP Flyingvoice soportados: FIP10(P), FIP11C(P), FIP13G, FIP14G, FIP15G, FIP16

Modelos de PBX VoIP New Rock compatibles: OM20, OM50, OM80E, OM200G

#### **Nota:**

Teléfono y VoIP PBX en esta guía son de la versión actual. Si utiliza otros modelos o la versión del firmware es diferente, habrá algunas diferencias en la interfaz de configuración y funciones.

Esta guía se utiliza para aprovisionar teléfonos y PBX VoIP que se han restaurado a la configuración predeterminada. Si no está seguro de si han sido configurados, por favor restablezca primero los teléfonos y la PBX VoIP a la configuración por defecto.

## **Registrar el teléfono en la PBX New Rock**

### **1.1 PBX Configuration**

Esta guía toma como ejemplo el New Rock OM20.

- 1. Conecte el ordenador y el OM20 a la misma red. En este ejemplo, la dirección de red del ordenador, el teléfono y el OM20 es 192.168.20.0/24.
- 2. Abra el navegador web e introduzca la dirección IP del OM20: https://192.168.20.166 Hay dos formas de encontrar la dirección del OM20:

① Dial ## para obtener la dirección IP del dispositivo mediante un teléfono analógico.

② Obtener la dirección IP del dispositivo a través del software "Finder".Enter default password to log in the administrator page. You can find the default password on the rear label of OM20. (Example: pGgV8ZKK)

3. Introduzca la contraseña predeterminada para iniciar sesión en la página de administrador. Encontrará la contraseña por defecto en la etiqueta trasera del OM20. (Ejemplo: pGgV8ZKK)

Haga clic en "**Extensiónes**"→ "**IP**" → "+ **Teléfono IP**", "+ **Adición rápida**" o "+ **Adición por** lotes". Aquí se toma Añadir por Lotes como ejemplo.

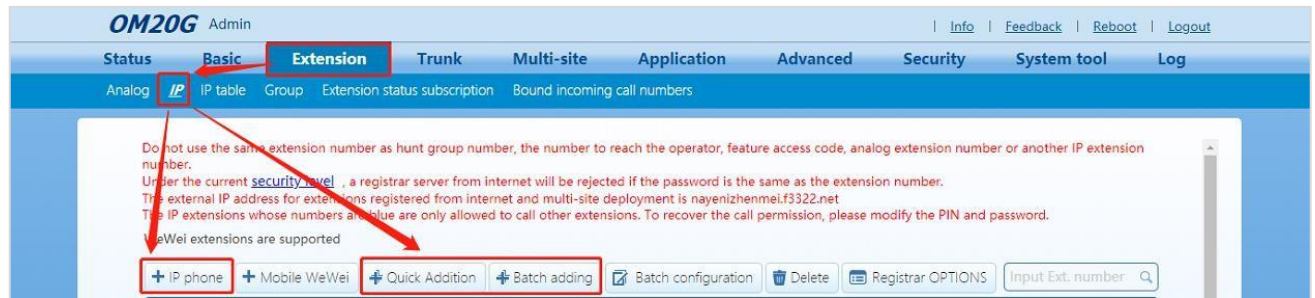

3. Introduzca la Línea de Inicio, el número de Extensión (Begin), la Cantidad, la Contraseña,<br>la Contraseña del Registrador y otros parámetros. A continuación, haga clic en el botón "**OK**".

#### Register phone to New Rock PBX

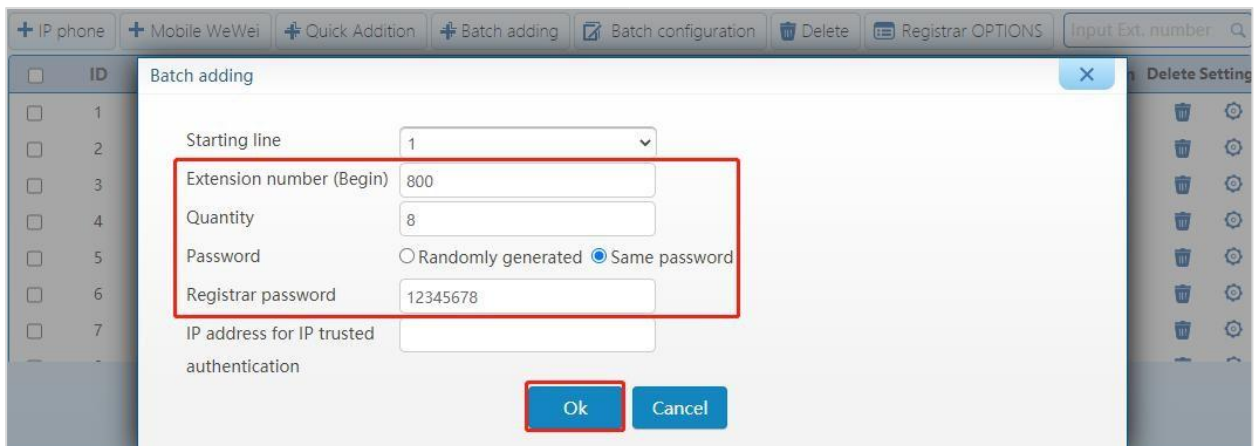

**Línea de salida** (campo obligatorio): Hay de 1 a 20 líneas opcionales. (Ejemplo:1)

**Número de extensión (Inicio)** (Campo obligatorio): El primer número de extensión del lote que añade números de extensión.

**Cantidad (Campo obligatorio):** El número de extensiones creadas. (Ejemplo: 8)

**Contraseña (Campo obligatorio): S**eleccione una contraseña generada aleatoriamente o la misma contraseña. Es necesario especificar la contraseña generada aleatoriamente. Puede encontrar la contraseña generada aleatoriamente en lapágina de extensión IP. Aquí se toma la misma contraseña como ejemplo.

**Registrar Password** (Campo obligatorio): La contraseña de la extensión.(Ejemplo: 12345678) Registros concurrentes: El número máximo de terminales permitidos para registrar esta extensión, el número por defecto es 1 y el número máximo es 5. Dirección **IP de autenticación IP:** Déjelo en blanco por defecto

### **1.2 Phone Configuration**

Esta guía toma como ejemplo el FIP11C.

1. Conecte el teléfono a la intranet y enchufe el cable de alimentación. Obtendrá la dirección IP del servidor DHCP automáticamente durante el arranque. Puede encontrar la información de la dirección IP pulsando el botón "**OK**" del teléfono.

La dirección IP del teléfono en este ejemplo: 192.168.20.76

La dirección IP del servidor de OM20: 192.168.20.166

2. Abra el navegador del ordenador e introduzca la dirección IP del teléfono: <http://192.168.20.76>

3. Introduzca el nombre de usuario (Por defecto: admin) y la contraseña (Por defecto: admin) para acceder a la página de administrador.

Register phone to New Rock PBX

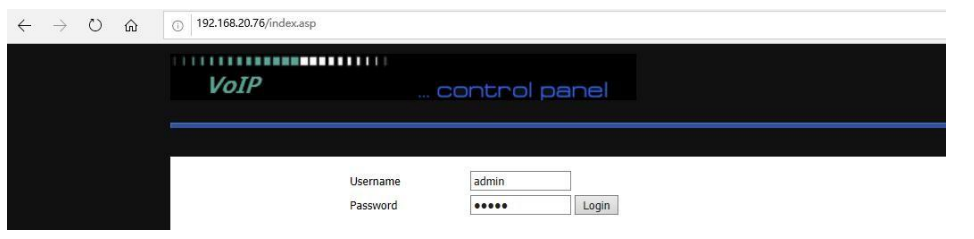

1. Haga clic en "VOIP"---"Línea 1", y configure el teléfono con la información registrada como: :

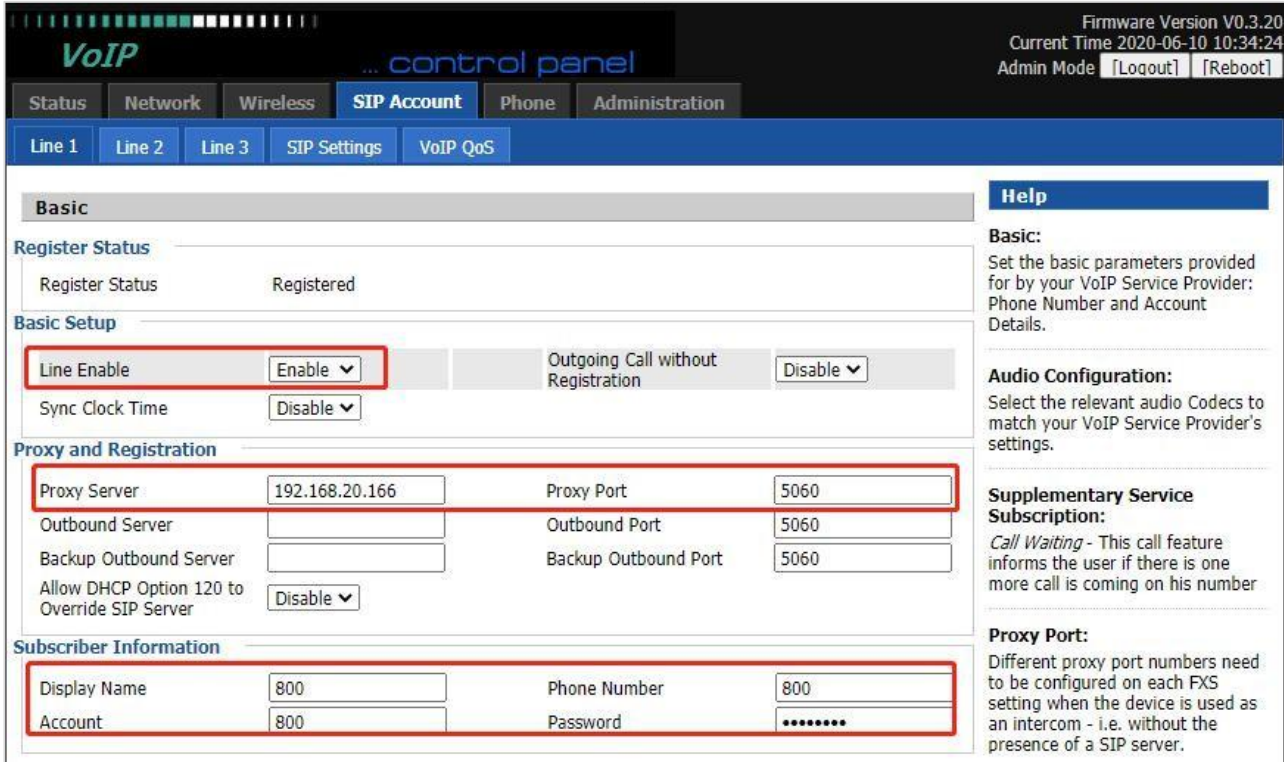

**Habilitar línea** (campo obligatorio): Seleccione Activar

**Servidor proxy** (campo obligatorio): Introduzca la dirección IP de OM20. (Example:192.168.20.166)

**Puerto proxy** (campo obligatorio): Introduzca el puerto de registro del OM20 (Por defecto: 5060).

**Nombre de pantalla:** Establezca la etiqueta que se muestra en la pantalla del teléfono, como el número de extensión, el nombre, etc.

**Número de teléfono** (campo obligatorio): Introduzca el número de extensión que debe registrarse. (El número de extensión en este ejemplo es 800)

**Cuenta** (campo obligatorio): Introduzca la cuenta de esta extensión, que es la misma que el número de extensión.

5. Haga clic en "**Guardar y aplicar**" y el teléfono quedará registrado en OM20. Puede consultar el estado del registro en lapágina de estado de la centralita OM20.